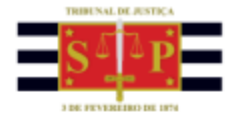

## **PETICIONAMENTO ELETRÔNICO | REQUISITÓRIOS** PETICIONAMENTO INTERMEDIÁRIO PARA PRECATÓRIOS

Encontra-se disponibilizado no Portal e-SAJ o serviço de peticionamento eletrônico de petições intermediárias de 1º grau para requisitórios de Precatórios, viabilizando o protocolo eletrônico das solicitações de impugnações de cálculos, pedidos de recursos, atualização das informações bancárias do credor e outras para os processos no foro da DEPRE.

Após acessar e identificar-se no Portal e-SAJ, o acesso ao serviço se dará por meio do M**enu e-SAJ > Requisitórios > Petição Intermediária de 1º Grau no Precatório**.

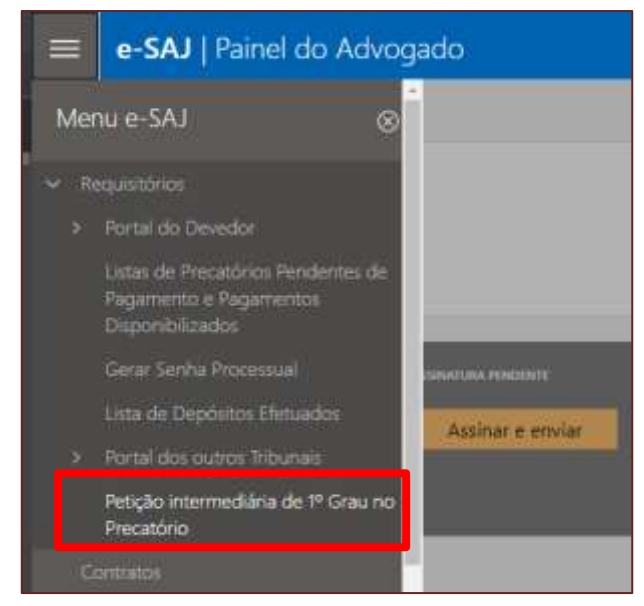

**Descrição da imagem:** Demonstração de acesso a Petição Intermediária de 1º Grau no Precatório por meio do menu e-SAJ.

Após selecionar o perfil adequado do peticionante, na seção **Processo**, clicar no botão "**Informar"** habilitará o preenchimento do número do processo.

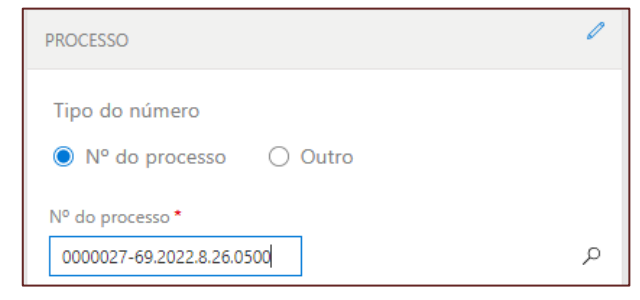

**Descrição da imagem:** Tela com o número do processo preenchido.

TRIBUNAL DE JUSTIÇA DO ESTADO DE SÃO PAULO

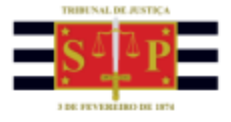

Observe que o serviço somente permite a indicação de **processos que pertencem ao foro DEPRE**, representados pelo **final 0500**.

Caso seja indicado número de processo que não pertença ao Foro DEPRE (final diferente de **0500**), será apresentado alerta da impossibilidade de utilização do serviço.

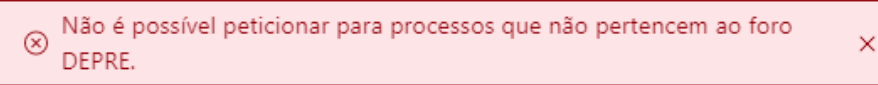

**Descrição da imagem:** Tela de aviso informando da impossibilidade de peticionar para processos que pertencem ao foro DEPRE.

Na seção **Classificação**, indicar o tipo da petição, dentre as opções disponibilizadas:

- **7838** Impugnação de Cálculo do Pagamento DEPRE;
- **7840** Recurso da decisão sobre a Impugnação DEPRE;
- **7842** Atualização das informações bancárias DEPRE;
- **7844** Petições Outras DEPRE.

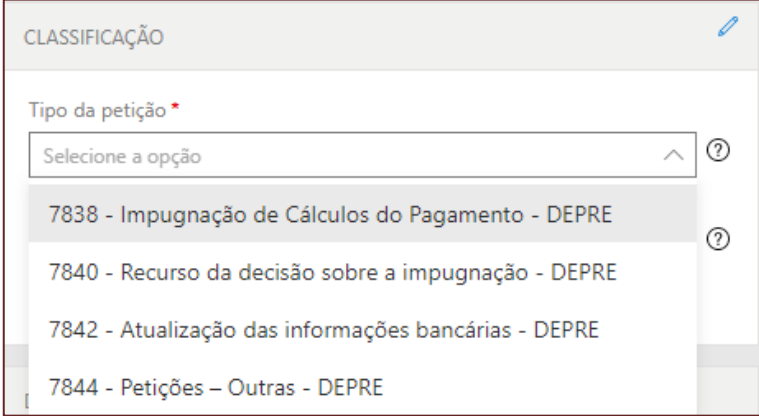

**Descrição da imagem:** Seção Classificação indicando os tipos de petição.

Os tipos de petição **7838 - Impugnação de Cálculo do Pagamento - DEPRE** e **7840 - Recurso da decisão sobre a Impugnação - DEPRE** somente estarão disponíveis para seleção caso exista Decisão anterior da DEPRE no processo.

Para advogados não substabelecidos no processo, somente é permitida a seleção do tipo de petição **7844 - Petições - Outras - DEPRE**. Nesta hipótese, caso seja selecionado um dos outros tipos de petição, o sistema emitirá alerta quanto a impossibilidade de prosseguimento.

Advogado/Procurador sem procuração no processo/OAB não

<sup>®</sup> cadastrada no requisitório de precatório, favor peticionar utilizando a opção "Petições - Outras - DEPRE".

 $\times$ 

**Descrição da imagem:** Tela de aviso para utilizar a opção Petições - Outras - DEPRE para advogado sem procuração no processo.

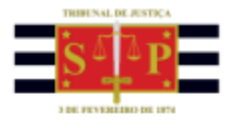

Na seção **Polo Ativo**, clicar sobre o botão "**Incluir Parte"** para as pessoas representadas pelo peticionante.

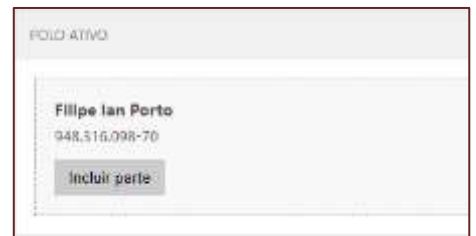

**Descrição da imagem:** Tela polo ativo com a opção incluir parte.

Nos casos de seleção dos Tipos de petição 7838 - Impugnação de Cálculo do Pagamento - DEPRE ou 7840 - Recurso da decisão sobre a Impugnação - DEPRE, na seção Polo Ativo será habilitado o campo "Informar valores individualizados".

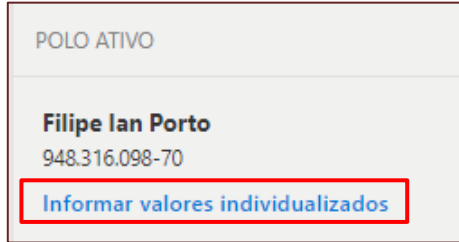

**Descrição da imagem:** Tela polo ativo com destaque para a opção Informar valores individualizados.

Ao clicar sobre o referido campo, será aberta seção para preenchimento dos valores gerais que o advogado entenda ser devido para o caso em tela. O campo Termo final do cálculo impugnado, de preenchimento obrigatório, refere-se a data de atualização dos valores a serem informados pelo peticionante.

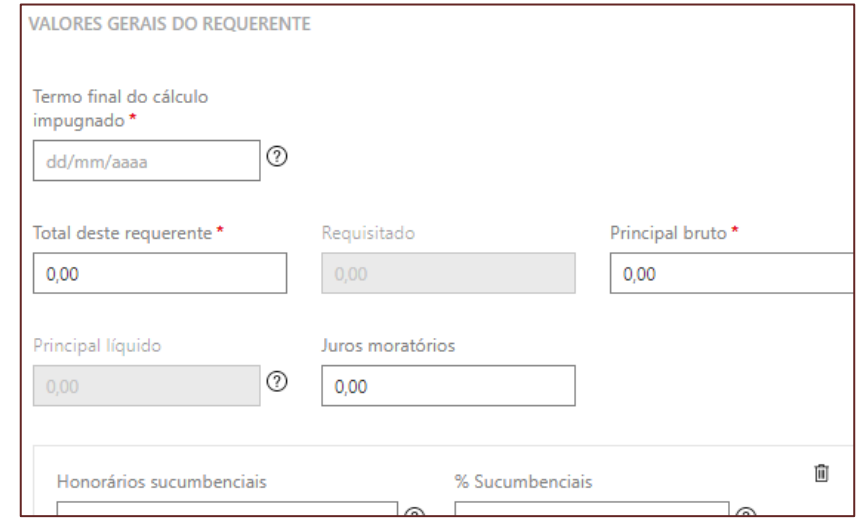

**Descrição da imagem:** Tela valores gerais do requerente com os campos para preenchimento.

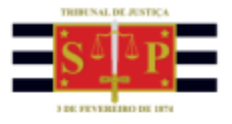

Já no caso de seleção do Tipo de petição **7842 - Atualização das informações bancárias - DEPRE**, na seção **Polo Ativo** será habilitado o campo "**Informar dados da parte".**

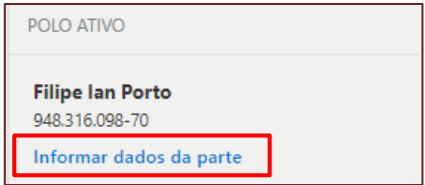

**Descrição da imagem:** Tela polo ativo com destaque para a opção Informar dados da parte.

Clicar sobre o referido campo abrirá seção para preenchimento dos dados bancários atualizados da parte.

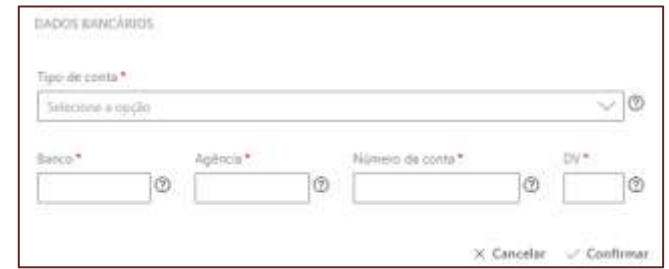

**Descrição da imagem:** Tela dados bancários com os campos para preenchimento.

Após o preenchimento dos dados, os documentos elaborados em PDF para a petição poderão ser anexados arrastando-os até a área indicada ou clicando sobre o botão "**Selecione PDF**".

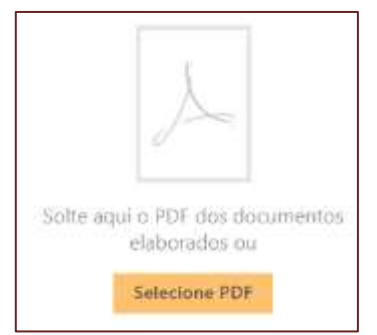

**Descrição da imagem:** Tela com campo para arrastar os arquivos e o botão selecione PDF.

Importante observar que, em se tratando de documentos inseridos no peticionamento eletrônico que contenham assinaturas previamente inseridas por editores de PDF ou outras ferramentas, tais assinaturas serão automaticamente suprimidas na visualização da Pasta Digital. A supressão decorre da necessidade de otimização do documento para inserção nos autos digitais e carregamento em tempo adequado das páginas no sistema.

Para que seja possível a visualização das assinaturas eletrônicas previamente inseridas nesses documentos pelos editores de PDF ou ferramentas semelhantes, sugere-se ao usuário que, após lançada a assinatura, o documento seja impresso pelo próprio leitor/editor de PDF.

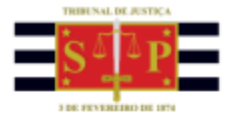

Com isso será gerado um novo documento, do qual passará a fazer parte a assinatura previamente lançada, que poderá, desse modo, ser visualizada na pasta digital.

Finalizado o preenchimento dos campos necessários ao peticionamento, selecionar o certificado digital e acionar o botão "**Protocolar**".

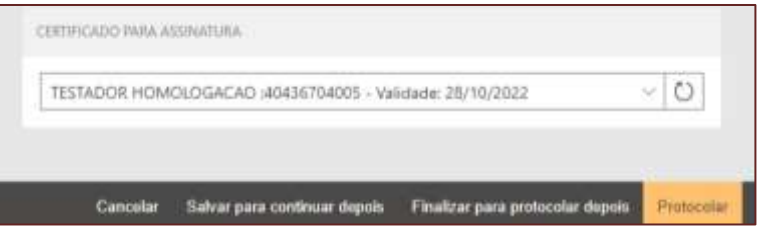

**Descrição da imagem:** Tela de seleção do certificado com destaque ao botão Protocolar.

Será exibido na tela o seguinte aviso: "**Em razão dos procedimentos realizados para pagamento dos precatórios, essas alterações somente serão consideradas se realizadas até 60 dias antes das operações para liberação do pagamento**".

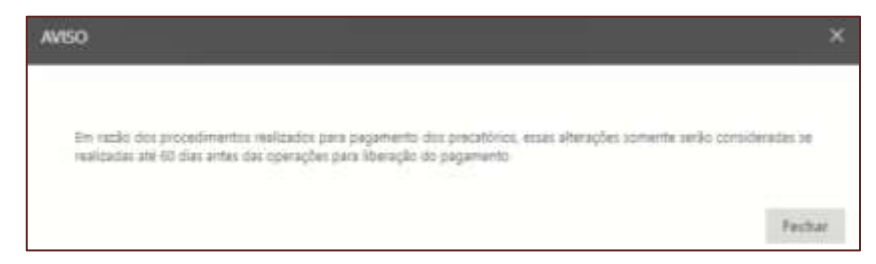

**Descrição da imagem:** Tela de aviso que as alterações somente serão consideras se realizadas até 60 dias antes das operações para liberação do pagamento.

Fechando o aviso, será aberto o **Termo de Declaração de Responsabilidade**. Após conferir os dados informados, marcar o *checkbox* "**Li e Aceito o termo de Declaração**" e clicar em confirmar.

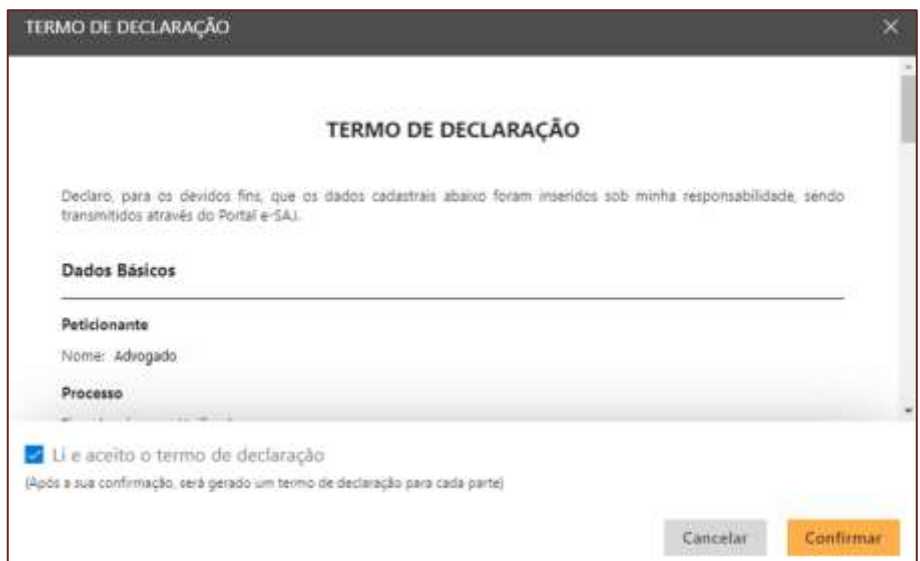

**Descrição da imagem:** Tela com o termo de declaração e a marcação da confirmação de aceite do mesmo.

TRIBUNAL DE JUSTIÇA DO ESTADO DE SÃO PAULO

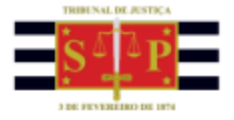

Na tela seguinte, será exibido o número do protocolo. As informações também são encaminhadas para o endereço eletrônico do peticionante. Caso necessário, nesta tela será ainda possível o download do protocolo, assim como dos documentos anexados à petição.

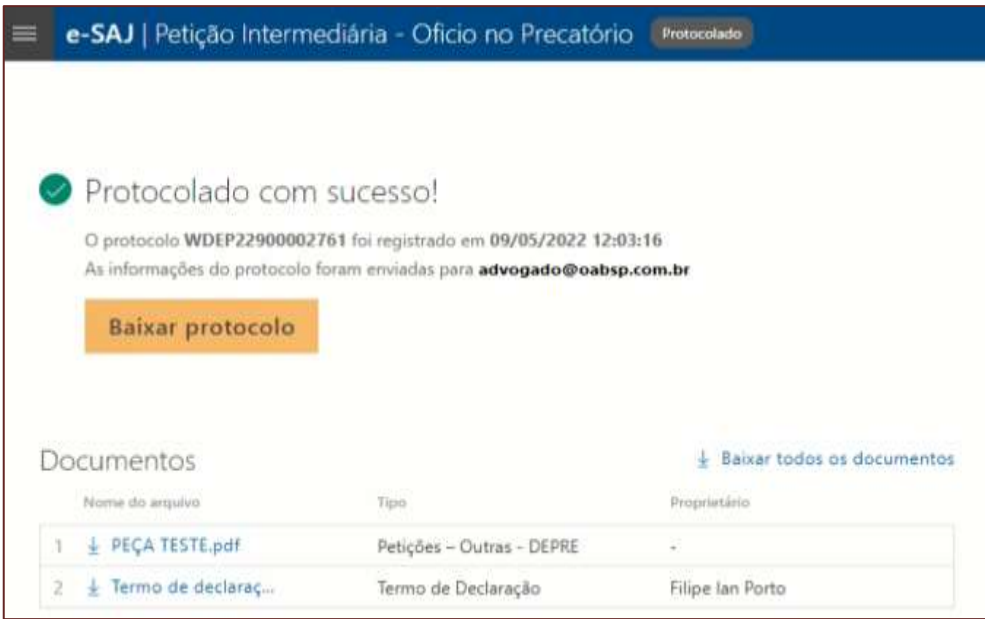

**Descrição da imagem:** Tela de confirmação do protocolo realizado com sucesso com botão para baixar protocolo.